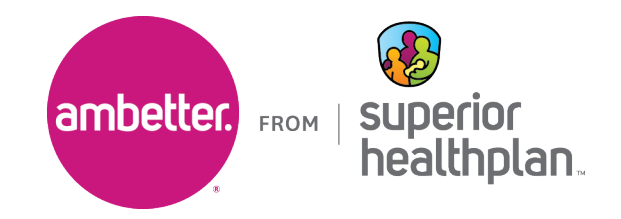

To verify if a patient is eligible for Ambetter from Superior HealthPlan, please follow the steps below:

- 1. Go to Provider. Superior Health Plan.com and log in to Ambetter's Secure Provider Portal.
	- If you have not registered for the portal or need help getting access, please click on **Create New Account**.
- 2. Once you have logged into the portal, under the **Plan Type** drop-down, select "Ambetter".

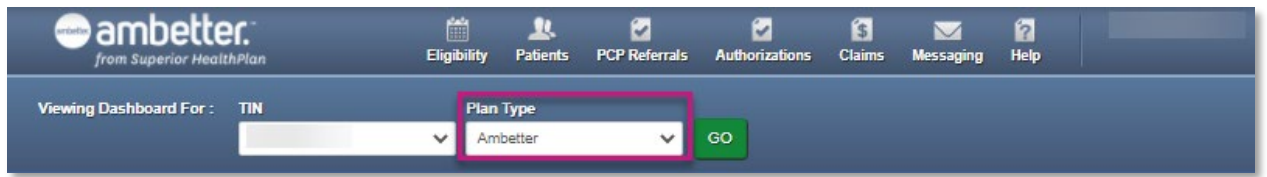

3. Click on the **Eligibility** icon.

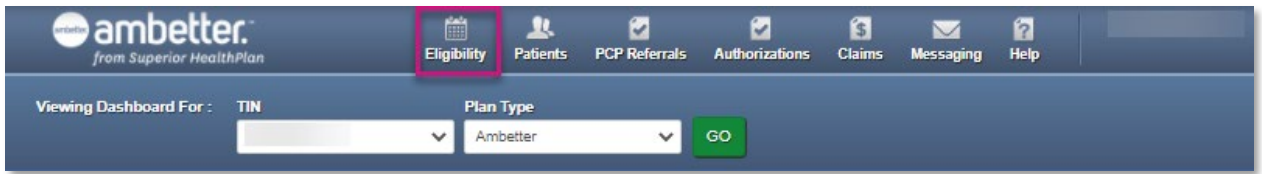

4. Under **Eligibly Check**, select the **Date of Service**, then input the member's **Member ID or Last Name** and their Date of Birth (**DOB**) and click on **Check Eligibility**.

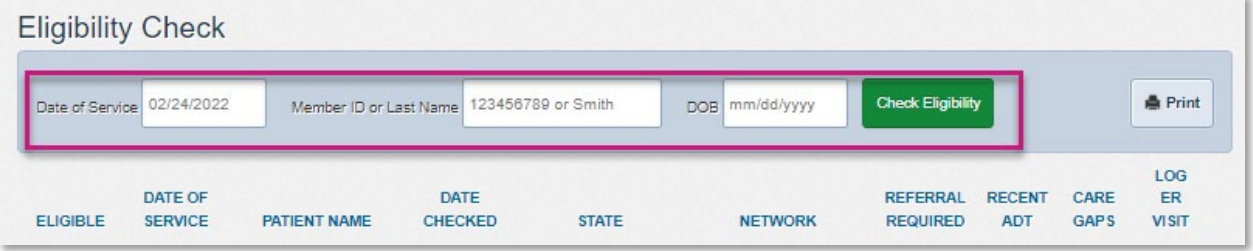

- **5.** Confirm the patient is **Eligible** and confirm their Ambetter plan under **Network**.
	- **Eligible** options are indicated by a green thumbs up (patient is eligible), an orange thumbs down (patient is not eligible) or a yellow warning sign (patient is delinquent on payments).
	- **Network** plan options are listed as "Value" (Ambetter Value), "Virtual" (Ambetter Virtual) or "Ambetter CORE" (Ambetter Essential, Balanced and Secure).

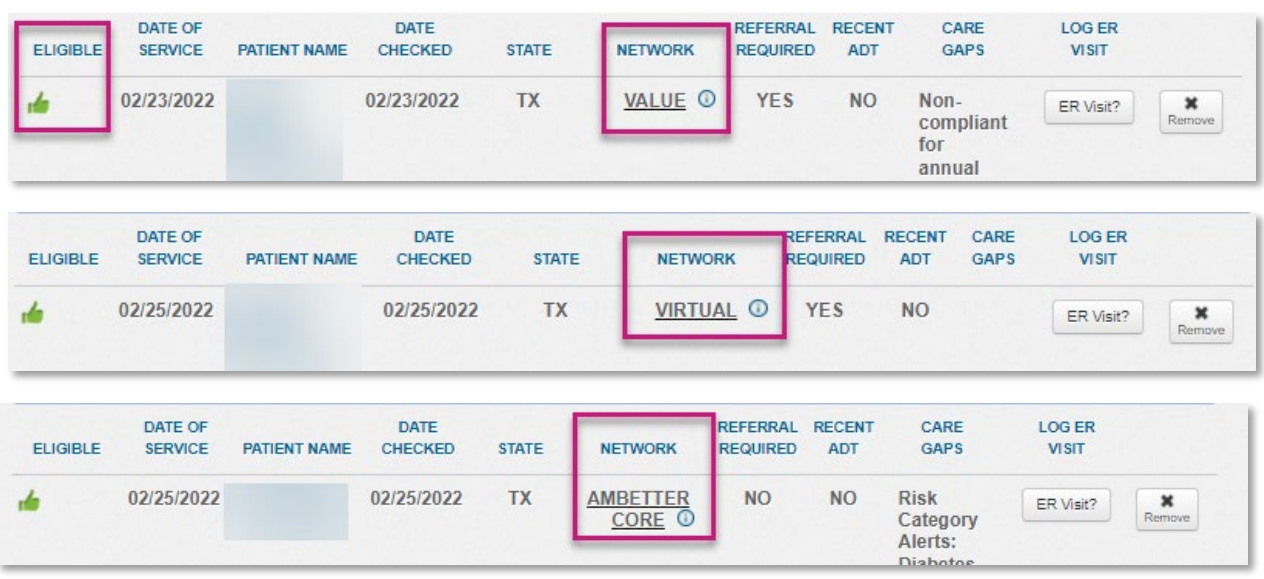

- **6.** Plan information can also be found in the patient's profile under the **Overview** tab, under **Eligibility History**.
	- In the profile, providers will need to pay attention to the following to determine the current plan for the patient:
		- o The ending of the **Product Name** and **Product Description**, which can be "Value" (Ambetter Value), "Virtual" (Ambetter Virtual) and "Balance" (Ambetter Essential, Balanced and Secure).
		- o The most recent **Start Date** indicates when the member began participating in the plan.

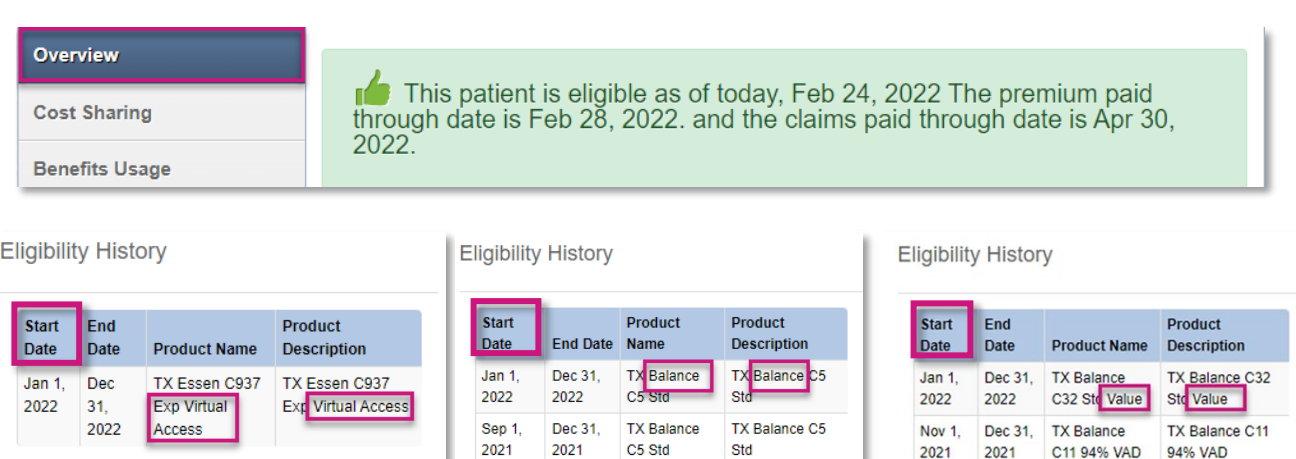